# Zoomの使い方

#### Zoomで出来ること

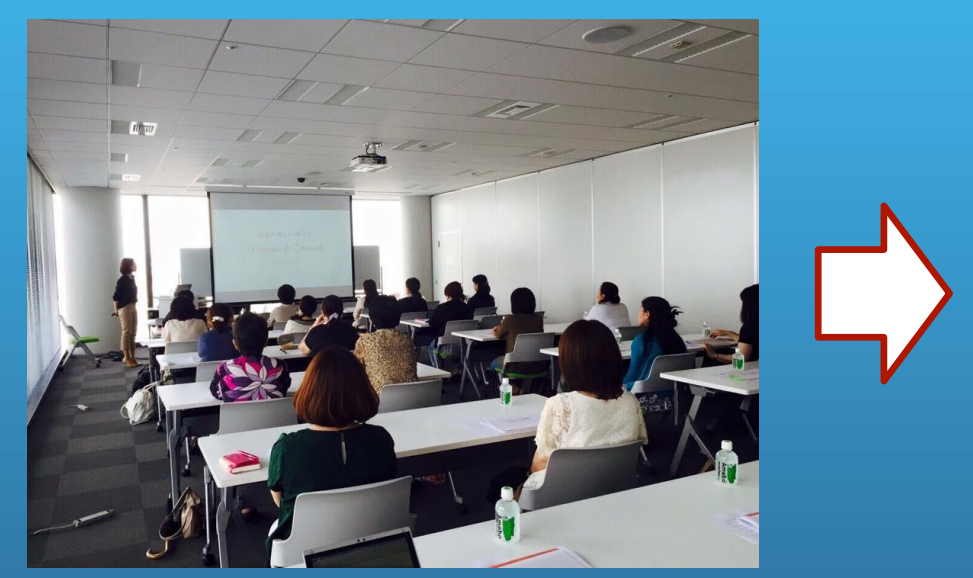

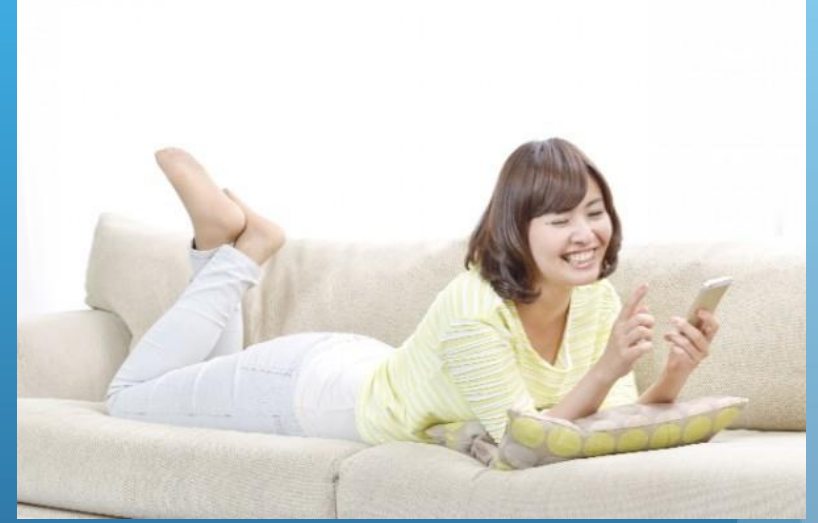

セミナーの話を聞く為にはわざわざセミナー会場に行かな ければなりませんでしたが、このアプリを活用することに よりセミナー会場に足を運ぶこと無く、スマートフォンな どで話を聞くことが出来ます。

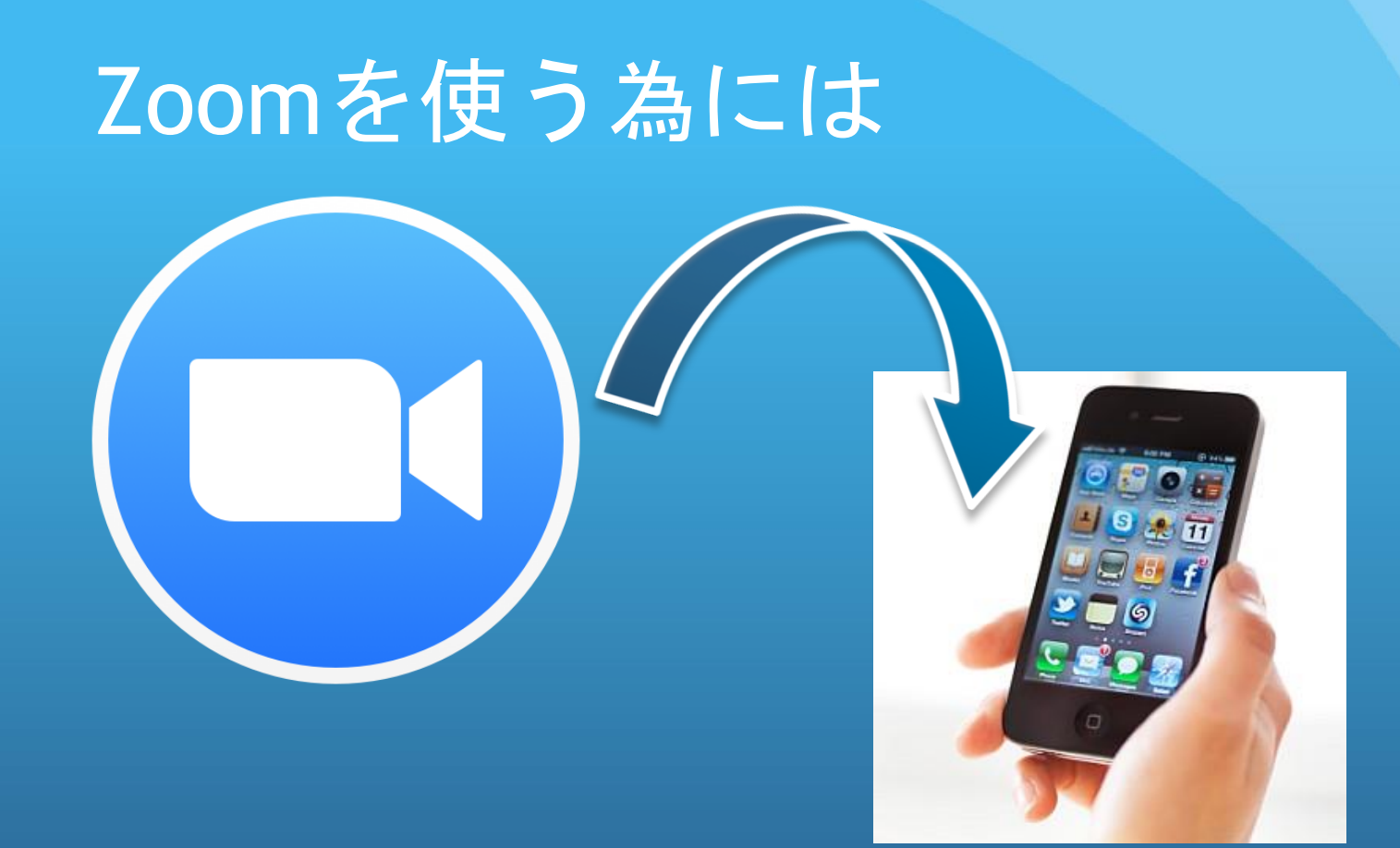

・なにか情報を登録する必要はありません。

・アプリをZOOMをお使いのスマホ、またはパソコンに ダウンロードするだけです。

## アプリをダウンロードする (iPhoneの場合)

 $\bullet\bullet\bullet\circ$  au  $\widehat{\bullet}$ 

カテゴリ

ベスト新着 App

限のアーケード

教育

¥360

16:53

おすすめ

**INTERNATIONAL** 

**FEDERATION** 熊本地震/エクアドル地震救援募金

**NHK** 

for **School** 

Tinybopによる無 NHK for School

防災関連アプリケーション

ベフト新差ゲーム 扫

教育

 $98\%$ 

全て見る

Sago<br>ット/

教育

野に咲く花(山深)

辞書/辞典/そ...

ハンディ図鑑)

¥2,000

 $\equiv$ 

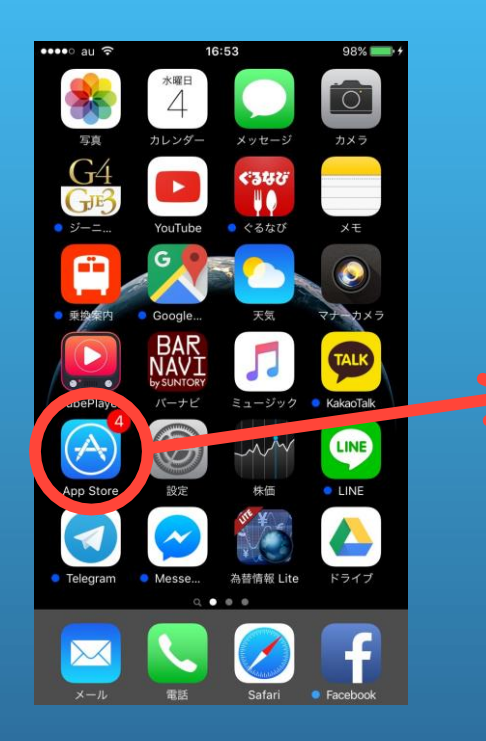

App Store を押します。<br>
右下の「検索」のボタ ンを押します。

 $\bullet\bullet\circ\circ$  au  $\widehat{\tau}$ 16:54  $98\%$  +  $Q$  zoom.us **ZOOM Cloud Meetings** ⊕  $\cdot -$ Q  $\bullet$ 無料のカメラフィルター加工と 入手 写真共有アプリcameran App 内膜金布 Recruit Holdings Co., Ltd.  $\Omega$  $\odot$ 

一番上のところに「zoom.us」 と入力します。すると上記の ようなアプリがでてきますの で、右上の「入手」のボタン を押します。

アプリをダウンロードする (Androidの場合)  $\xi$  zoow.us

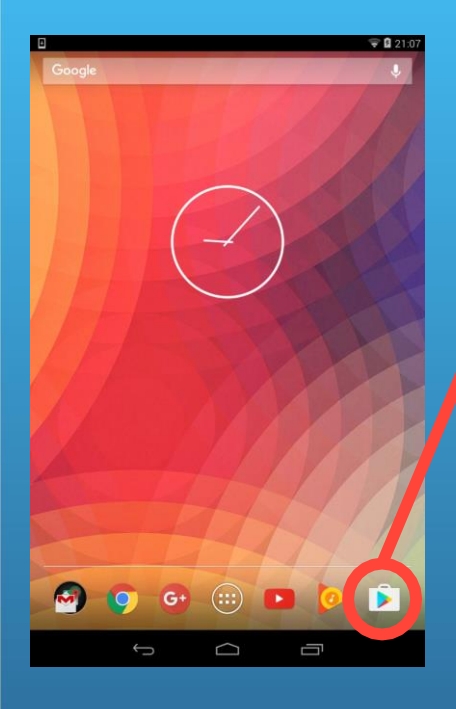

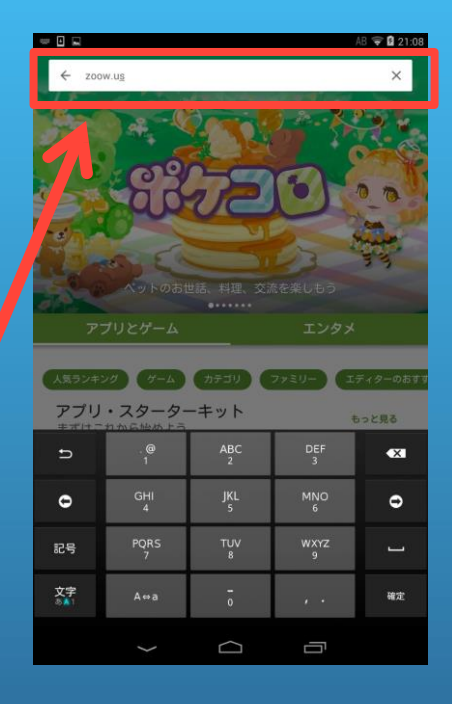

 $\overline{}}$ 82110 もしかして zoom.us ZOOM Cloud Meetings  $z$ onmur  $4.2 *$ Crazy Zoo DJ Studio 5 -Free music Reatropik  $30 +$  $41 +$ ZOOM Crayd Meetings 提案番号向けに続  $\triangle$ 100 ダウンロード 10,507ェ ビジネス 類似のアイテ ズームは最大50人のためのビデオや画面共有で無料のHD会議のア ブリです。 もっと読む  $\Box$  $\Box$  $\overline{\mathbb{C}}$ 

Google Play を押 します。

上部の検索ボックスで 「zoom.us」と入力し、

検索をします。 あとは一番上に出てきた赤枠 で囲んだアプリをクリックし、 「インストール」を押します。

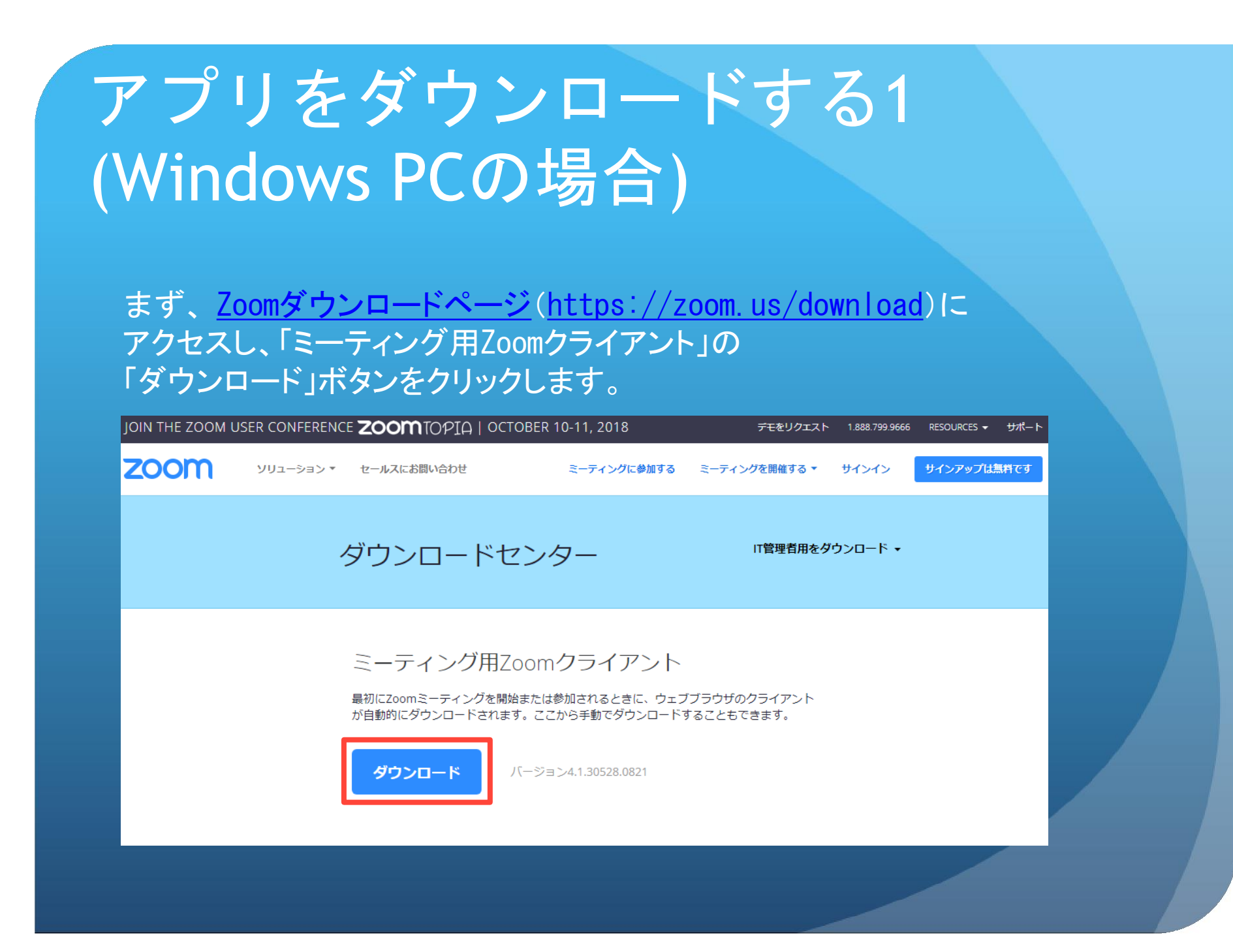

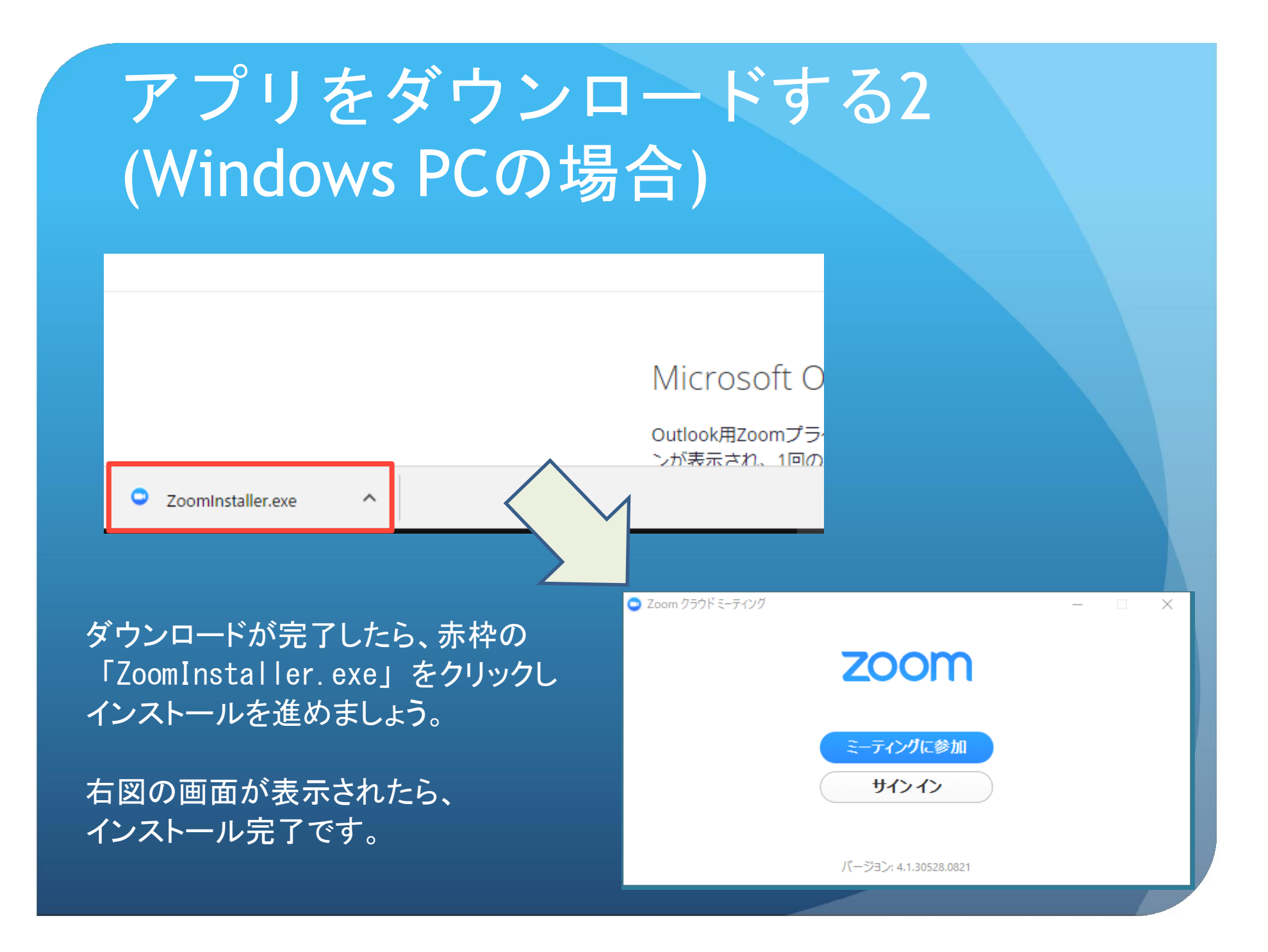

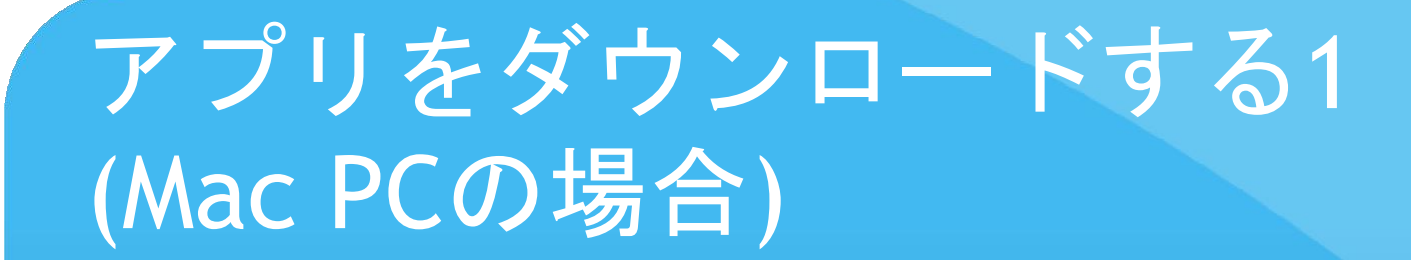

まず、Zoom[ダウンロードページ\(](https://zoom.us/download)<https://zoom.us/download>)に アクセスし、「ミーティング用Zoomクライアント」の 「ダウンロード」ボタンをクリックします。

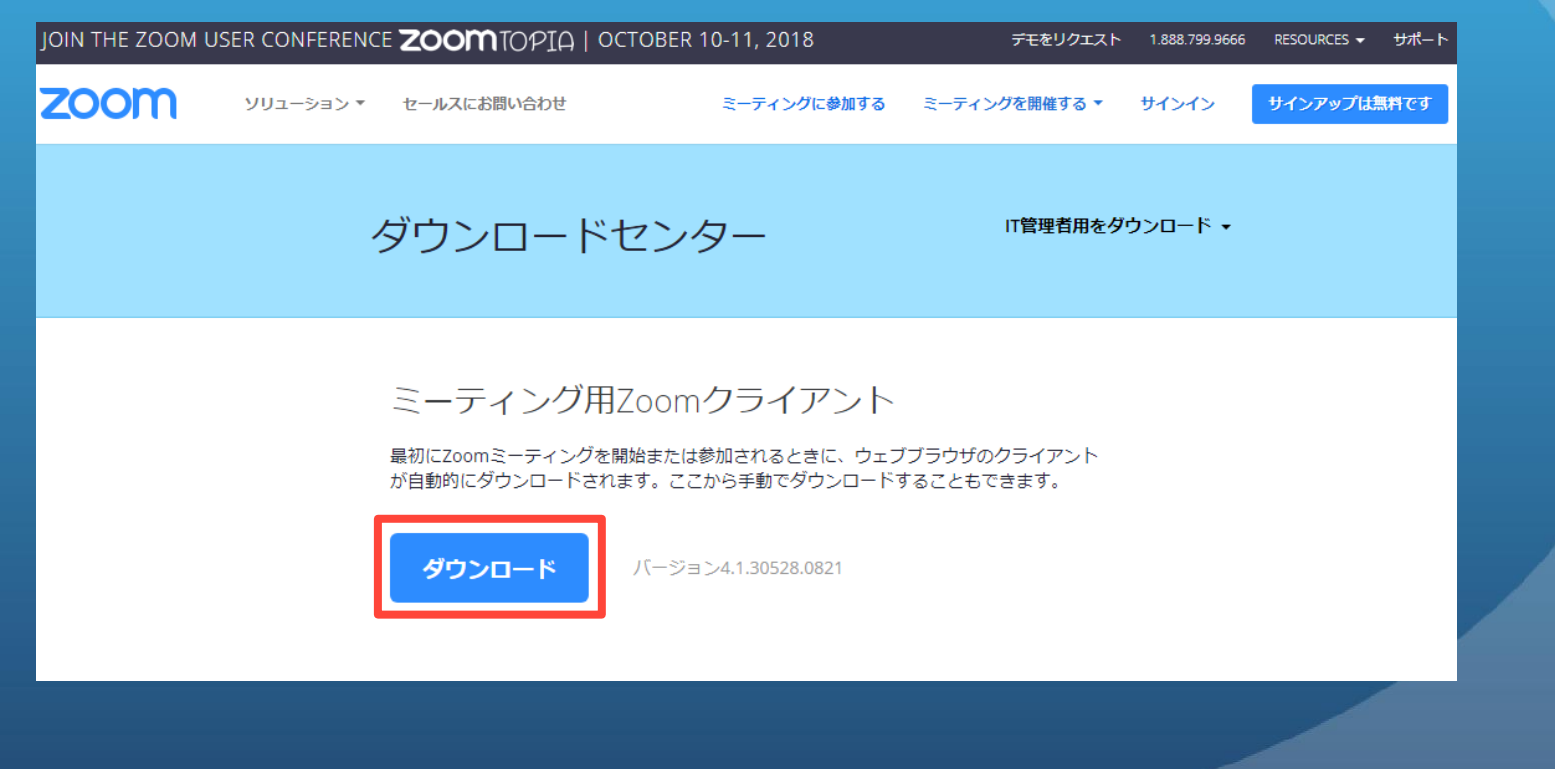

## アプリをダウンロードする2 (Mac PCの場合)

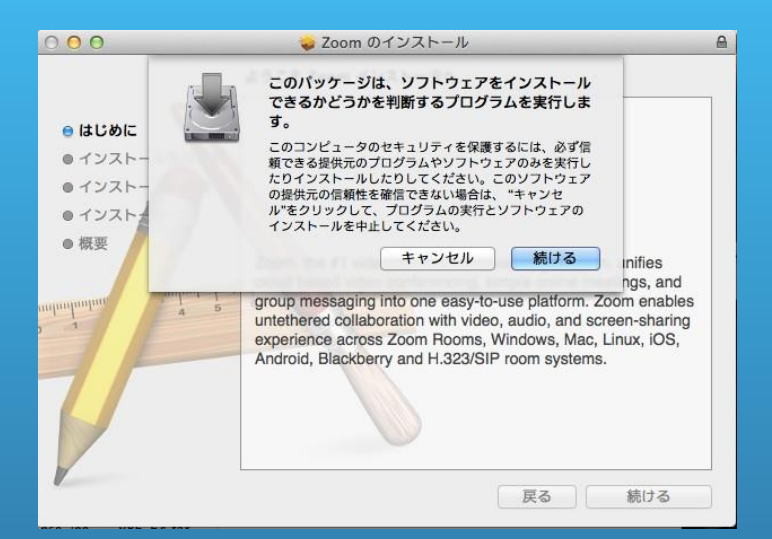

「Zoom.pkg」をダブルクリックして インストール手順を進めて行きます。 基本的に特殊な設定は必要ないため、 すべて「はい」で進めていただいて 問題ありません。

その後右図のように 「zoomusLauncher」を起動 し、上手く進めて行けば インストールは完了します。

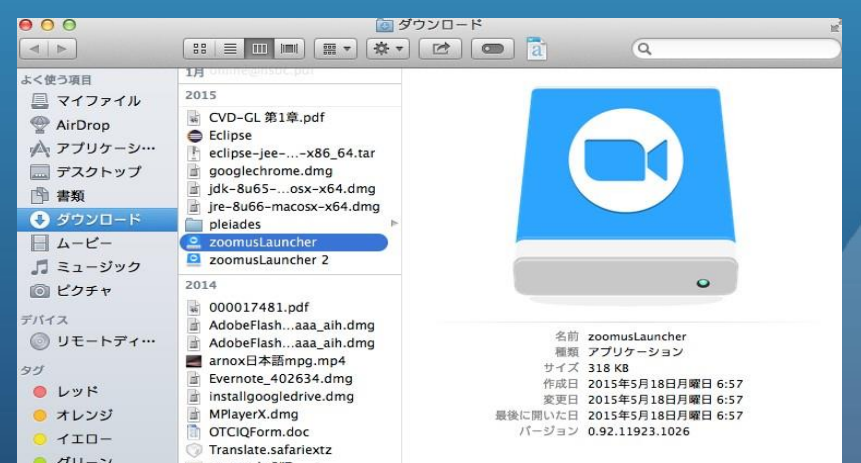

#### Zoomを使う

<方法**1**> → **URL**より入る 参加者より「https://zoom.us/j/249971378」のようなURLを貰います。

上記のURLをクリックすると会議に入室できます。

<方法**2**> → アプリケーションから入る。 参加者より「https://zoom.us/j/249971378」のようなURLを貰います。

この下9桁、または10桁がミーティングIDとなります。 この場合は「249971378」がミーティングIDです。

これを次のページより説明する方法で利用します。

## Zoomを使う(スマートフォンの場合)

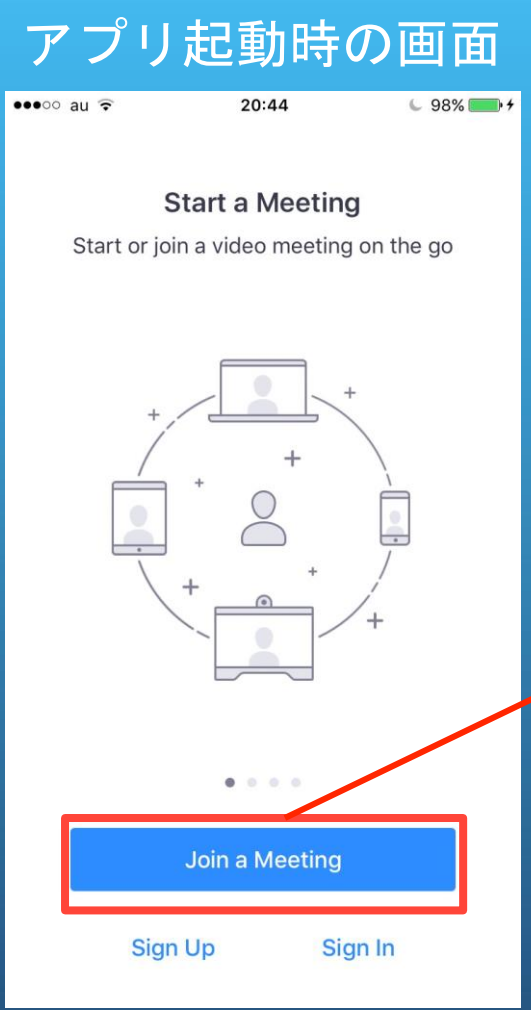

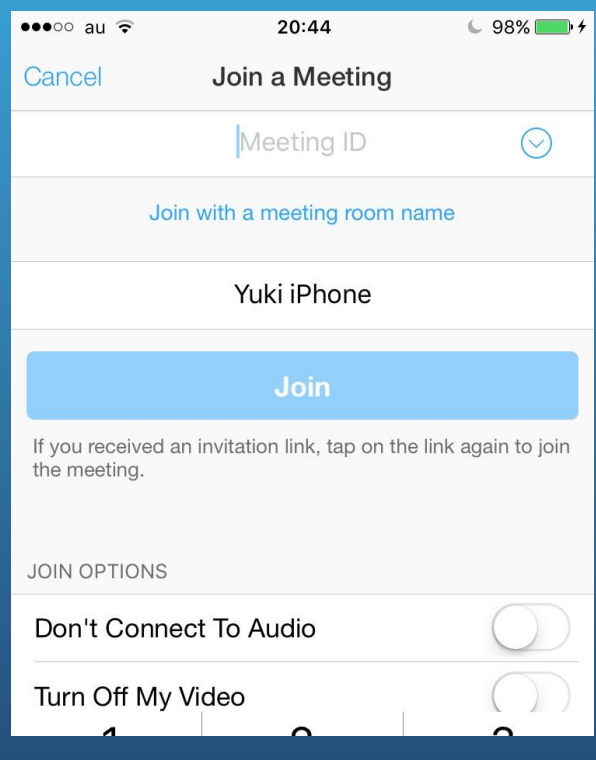

まず、ダウンロードしたアプリをクリックします。

すると左図のような画面が起動します。

そしてまず「Join a Meeting」を押します。

左図のような画面が開 きますので、主催者よ り送られてくるミー ティングID(下9~10桁の 番号)を入力します。

また、「Yuki iphone」 となっている部分は参 加者の名前を記載する 部分ですので任意の名 前を設定し、「Join」 を押します。

### Zoomを使う(PCの場合)

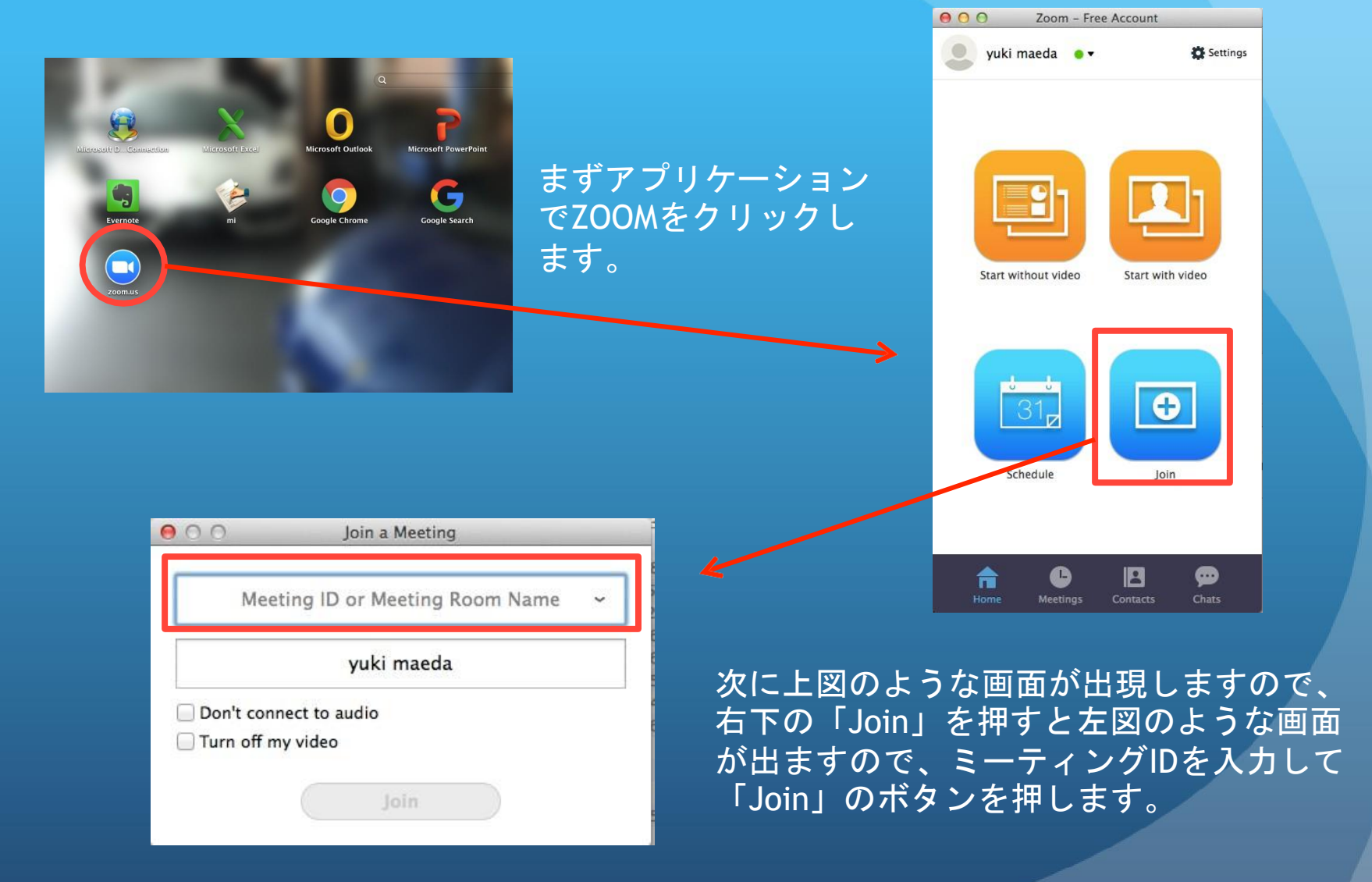